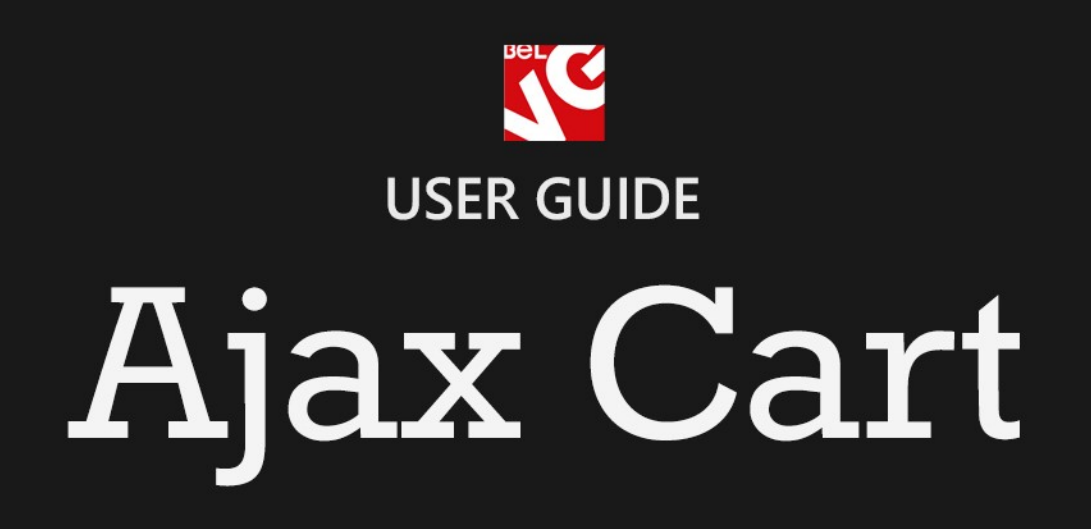

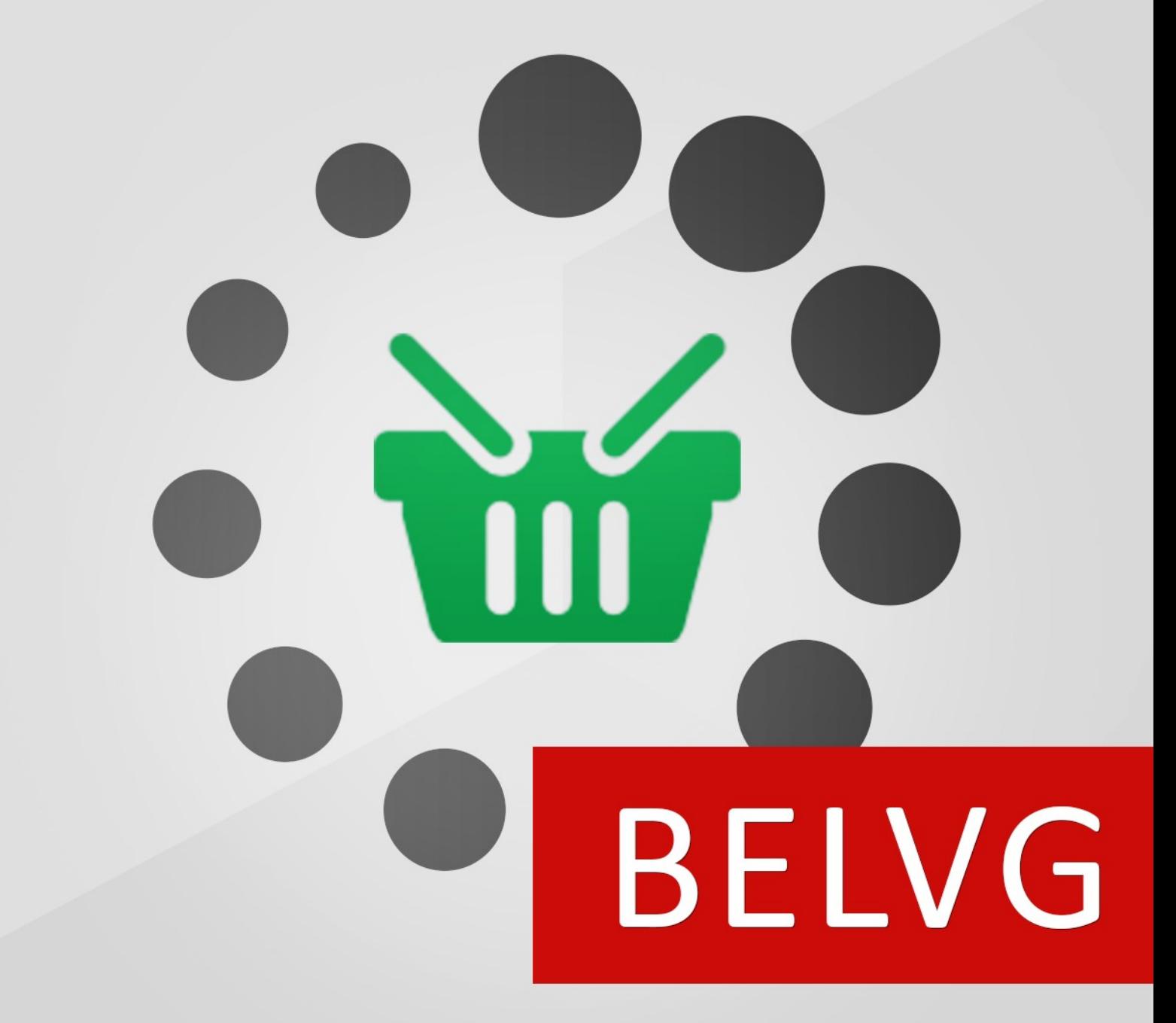

**OUR SUPPORT TEAM:** STORE@BELVG.COM, SKYPE: STORE.BELVG

# **Table of Contents**

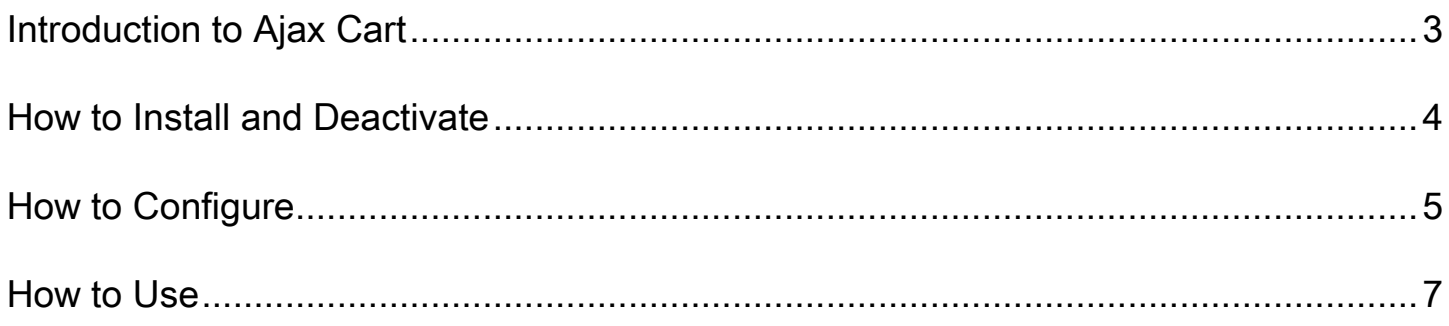

<span id="page-2-1"></span><span id="page-2-0"></span>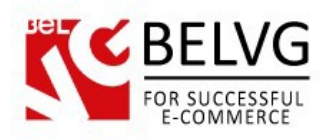

# **1. Introduction to Ajax Cart**

If you are looking for new ideas and methods to improve usability of your shop interface, then you definitely need to try out Magento Ajax Cart module which has been designed to make life of online customers easier. Applying this extension will allow users to edit and delete items in their shopping cart from any page of the store, without the necessity to load the shopping cart page itself or page refreshing.

Key features:

- No page reloading;
- Ability to edit and remove items from the shopping cart without loading the cart page;
- Edit an remove items from the wishlist;
- Possibility to move items from wishlist to shopping cart and vice versa with a single click;
- Supports all types of products including bundle, group and configurable products;
- Possibility to display related products on pop-up.

#### Overall information

The module Ajax Cart gives customers full control over their purchases and makes it possible to edit and delete items from the shopping cart directly from the page they are located on, without the necessity to enter the shopping cart itself. The great advantage of the extension is that after an item has been deleted or edited the module does not force pages to reload; therefore users can continue browsing the page from that very place.

All types of products are supported, so customers will have possibilities to edit not only simple products, but even make changes and customize grouped and bundle items!

Moreover, the module provides the same functionality for customer's wishlist. With a single click user can add, delete or edit items in his wishlist and even move them directly to the shopping cart.

<span id="page-3-1"></span>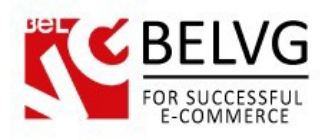

# **2. How to Install and Deactivate**

### <span id="page-3-0"></span>**How to Install**

Step 1. Check Permissions.

Make sure the "app", "skin", "media" and "js" directories of your Magento and all directories inside them have full written permissions or set permissions on each directory equal to 777 or 0777. Important! Change all permissions back after installation.

Read more about permissions [here.](http://www.magentocommerce.com/wiki/magento_filesystem_permissions)

Step 2. Disable Сache.

Log into Magento Admin Panel and go to System  $\rightarrow$  Cache Management and disable cache. Read more about Cache Management [here.](http://www.magentocommerce.com/wiki/modules_reference/english/mage_adminhtml/system_cache/index)

Step 3. Disable Compilation.

Log into Magento Admin Panel and go to System  $\rightarrow$  Tools  $\rightarrow$  Compilation and disable the compilation.

Step 4. Upload files

Upload all files and folders from folder to the installation directory of your Magento software using an FTP client.

Step 5. Re-login.

Log out and back into Magento Admin Panel.

Step 6. Enable extension.

- a) Go to System  $\rightarrow$  Configuration. In the left column you will see the new tab Belvg **Extensions**
- b) Enable extension for the whole website or selected store.

Now extension is installed and enabled.

After this step you can change all permissions, cache and compilation settings back.

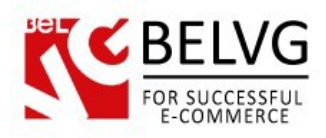

#### **How to Deactivate**

Step 1. Disable Extension. Log into Magento Admin Panel and go to System → Configuration → Ajax Cart → **Settings** Select "Disable" to deactivate the extension. Click "Save Config" button. The extension is now deactivated. Step 2.Clear cache. Go to System → Cache Management. Clear the store cache.

<span id="page-5-1"></span>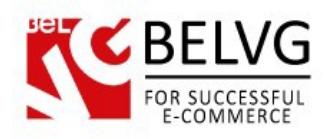

# **3. How to Configure**

<span id="page-5-0"></span>In order to configure the Ajax Cart module log into the admin panel and go to System -> Configuration -> on the left panel click Ajax Cart.

This will open the settings window which will offer the following options to configure:

General Settings:

- Enabled select Enable to switch on the module;
- Display overlay allow displaying background overlay for popups;
- Overlay opacity set overlay opacity between fully transparent  $(0)$  and fully opaque  $(1)$ ;
- Overlay color- select overlay color.

Popup Settings:

- Ajax Scroll allows to add a scroll bar to popup windows;
- Popup height set height for popup windows with a scroll bar;
- Autoclose in X Seconds define the time period after which popups will be closed automatically;
- Messages position choose if messages will appear inside or outside popup windows;
- Related products in Popup allows displaying related products in popups.

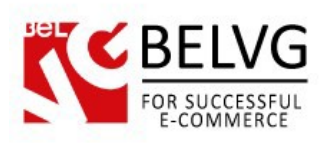

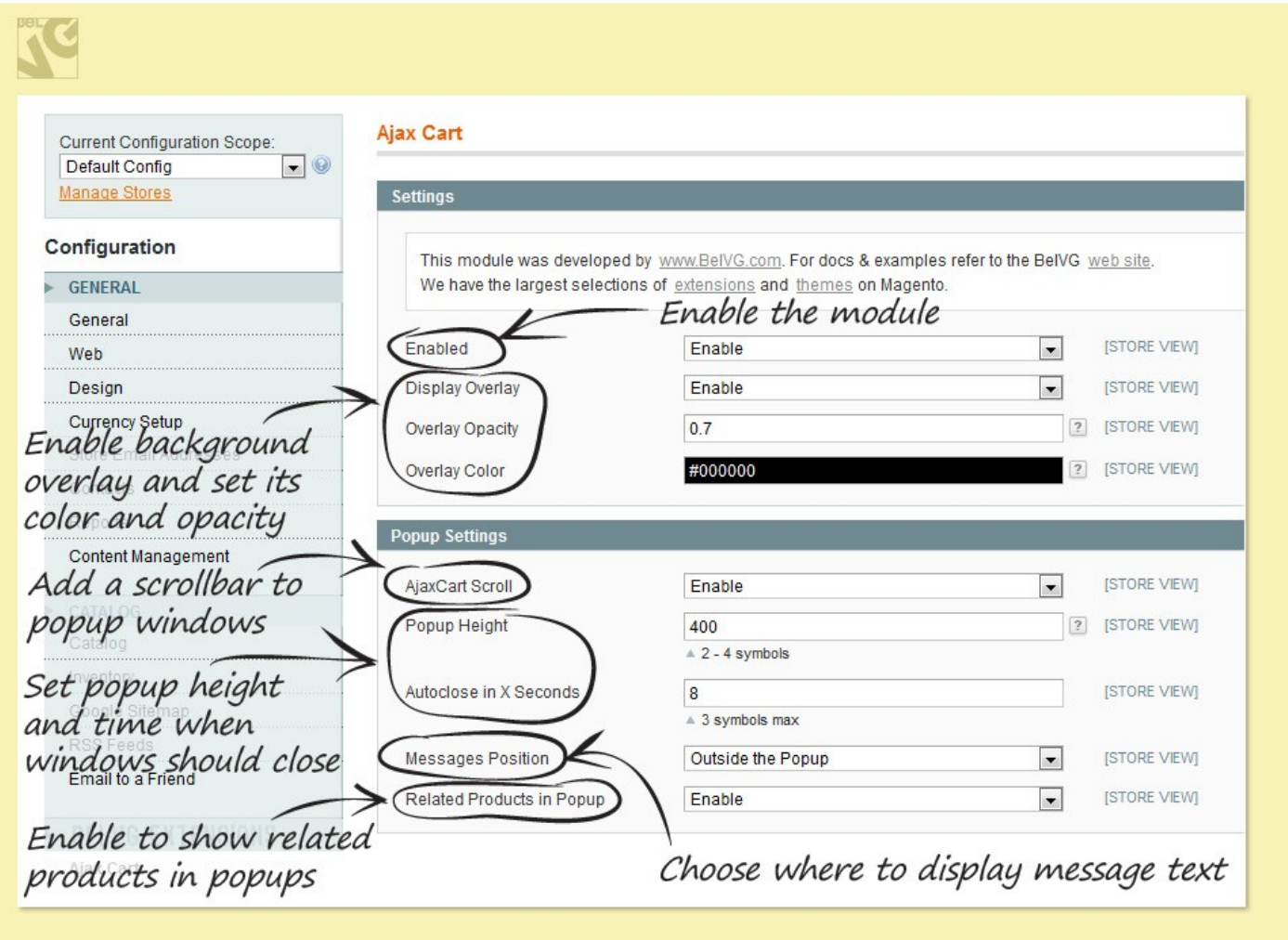

Once you configure the necessary settings click Save Config to apply the changes.

<span id="page-7-1"></span>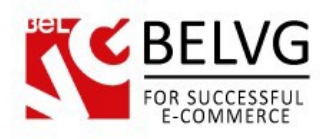

# **4. How to Use**

<span id="page-7-0"></span>Now let's get acquainted with the Ajax Cart module features and how your customers will see them on your website.

As soon as you enable the module and set the necessary configurations your customers will be able to add any product to the shopping cart or to the wishlist without page reloading.

The module supports all types of products including simple, configurable, grouped, and bundle products.

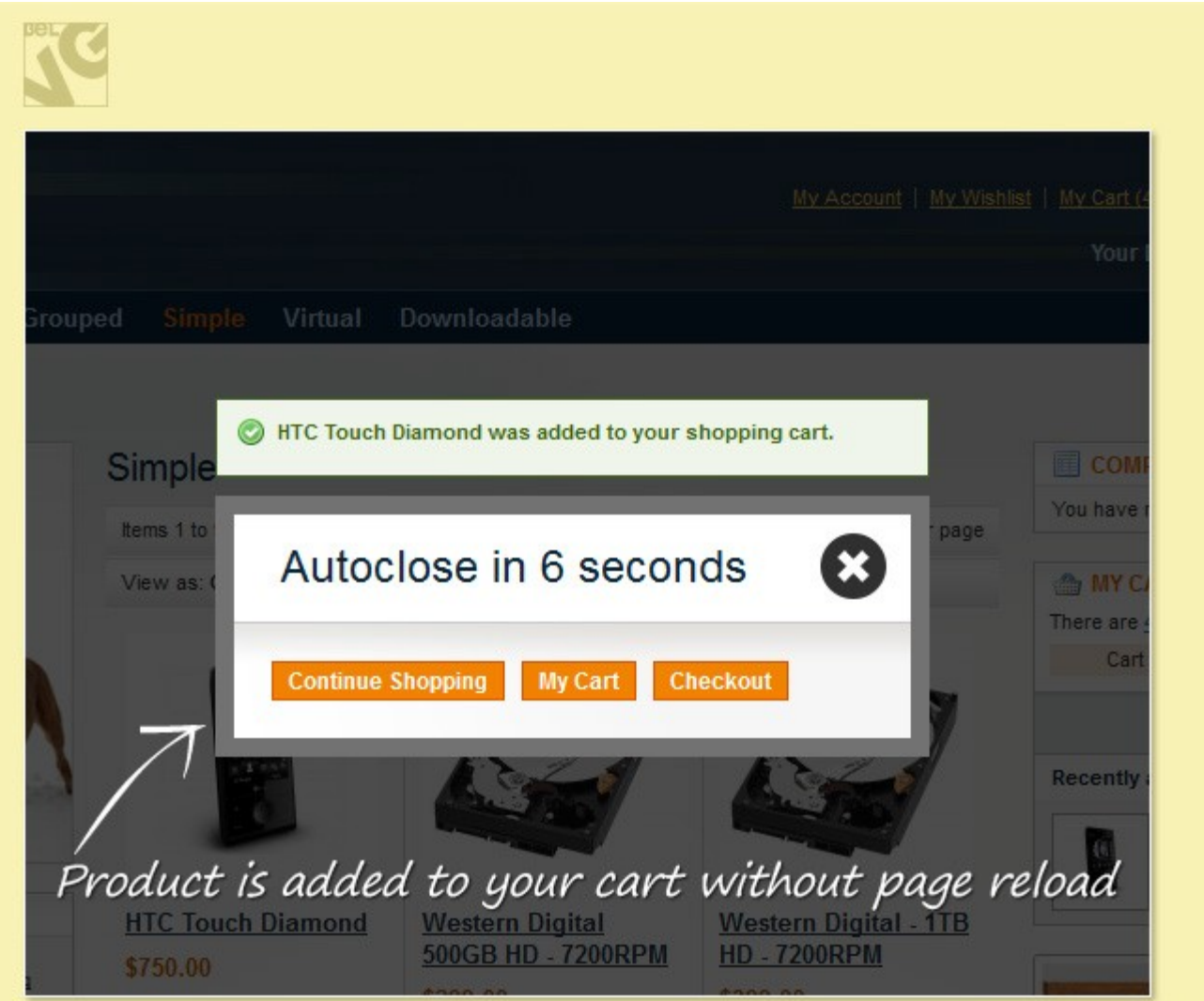

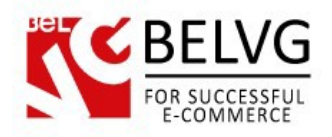

After a product has been added you will be able to edit its parameters both from the cart page or from the mini version of your shopping cart which may be available on the right side of the page.

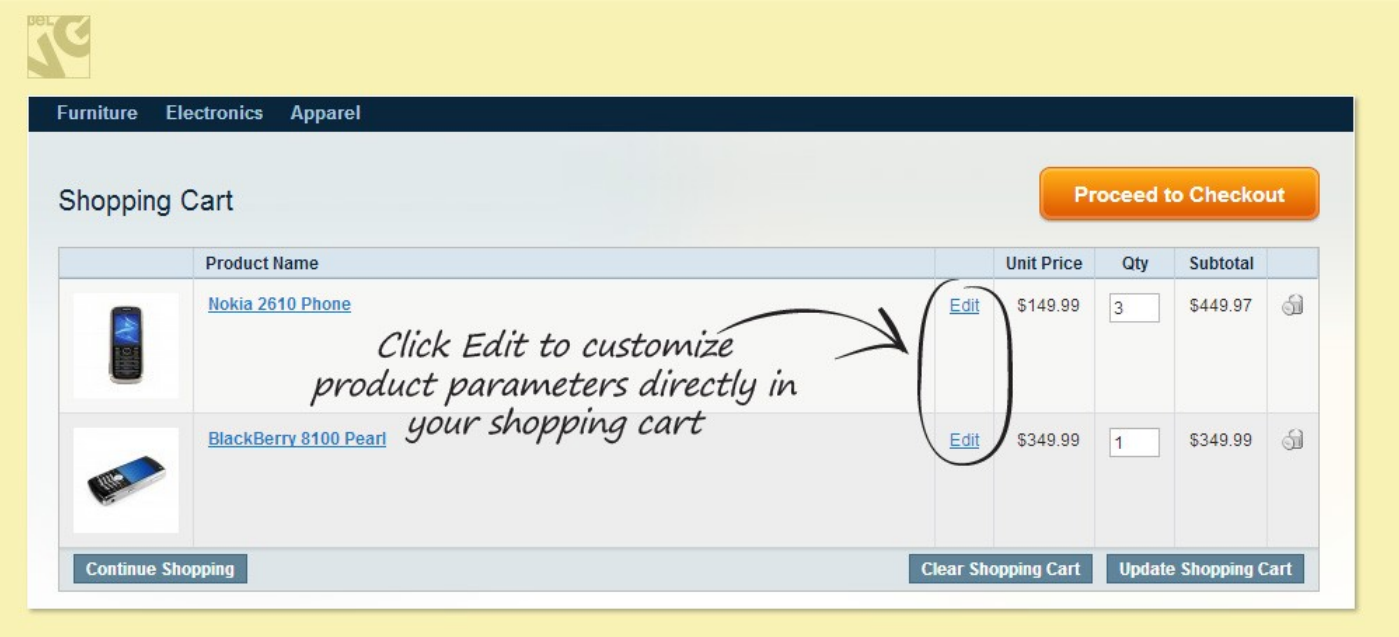

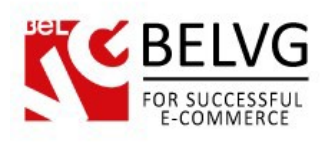

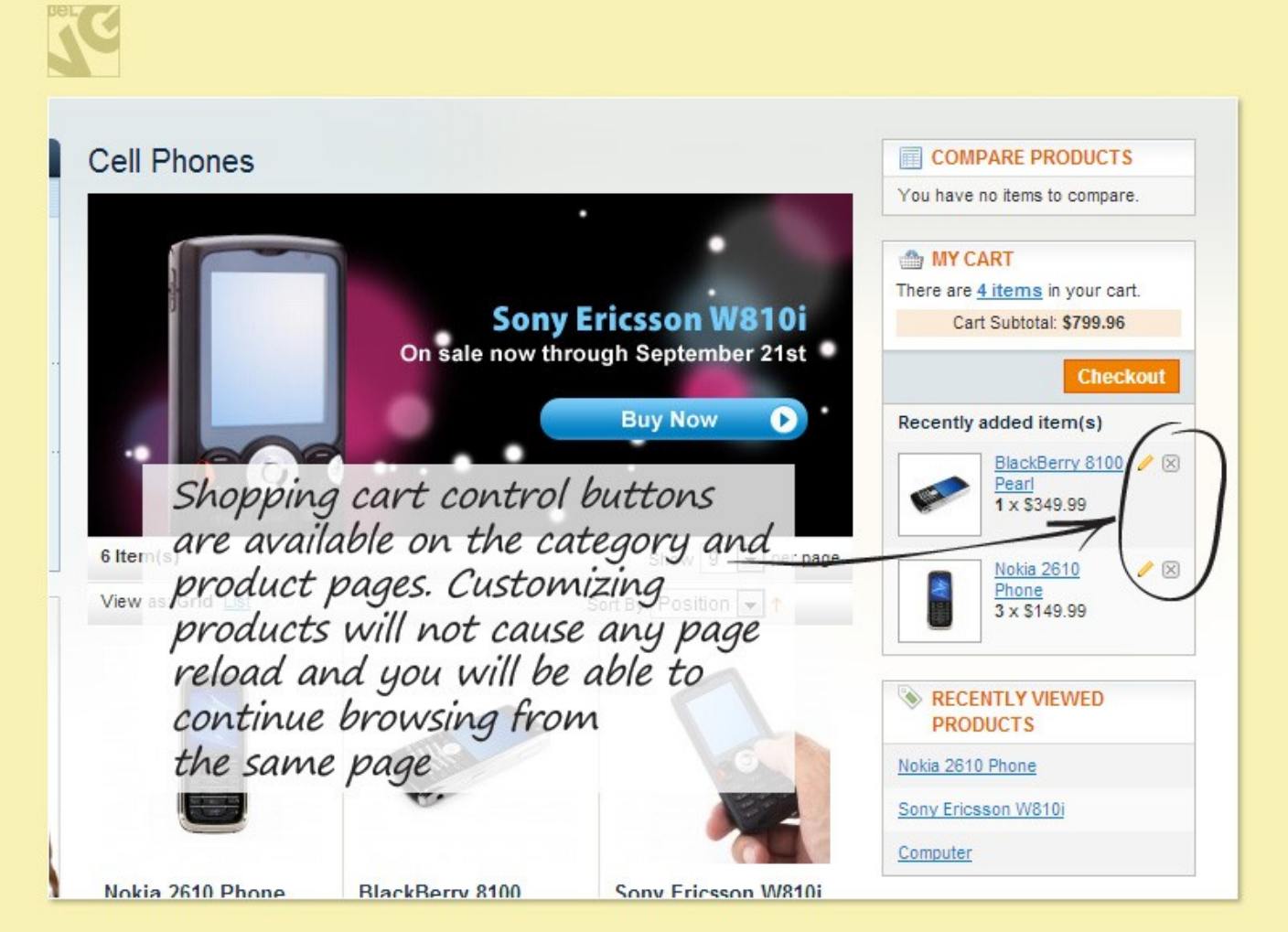

Just click the button and specify new options to your liking in a popup window.

The popup view can be configured in admin area.

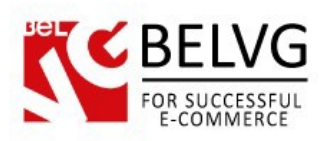

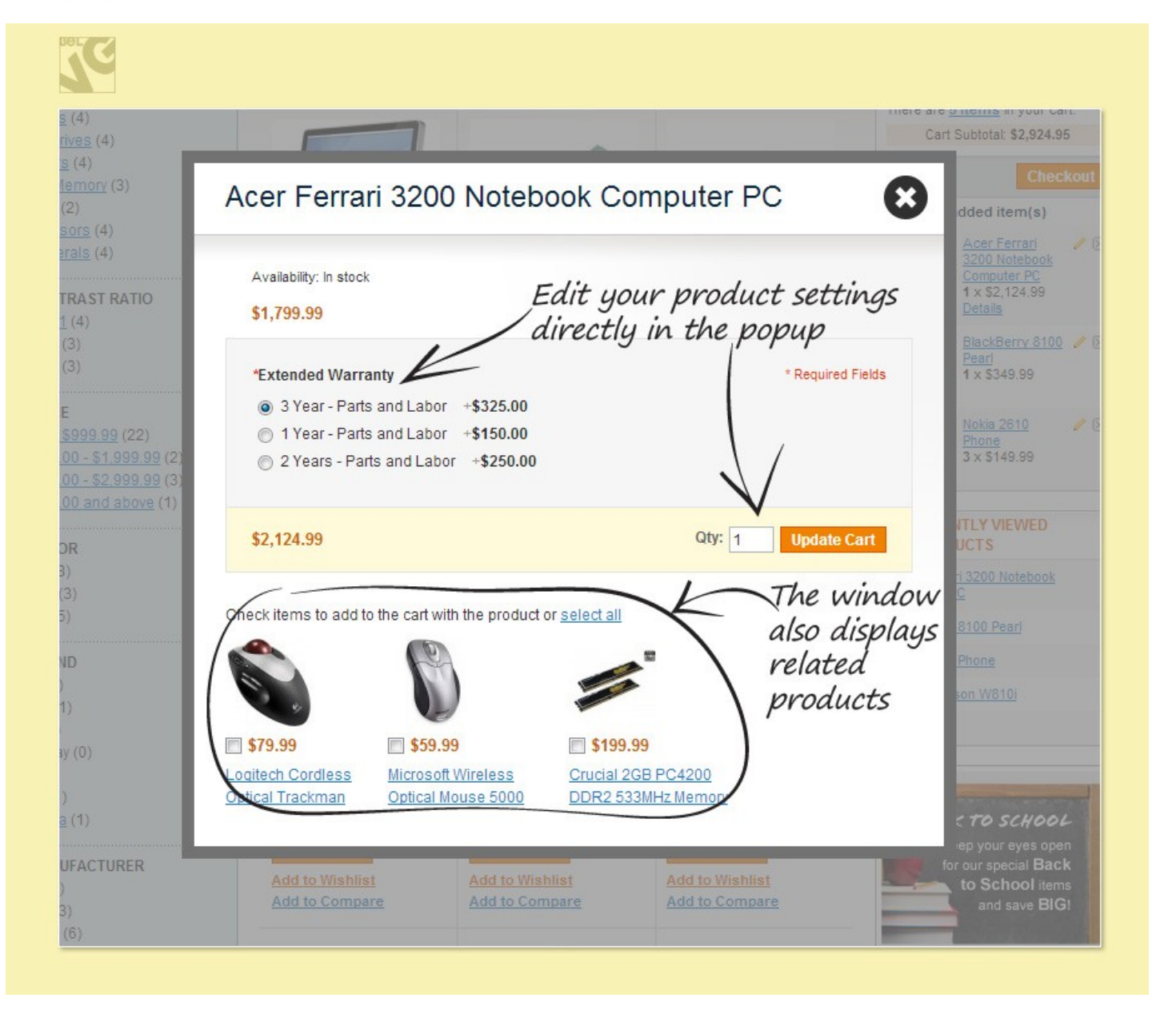

If you assigned any related products to your items, you can make them visible in popups as well.

The same functionality is also available for customer's wishlist: you can remove and edit items in the wishlist directly from the any page or add them to your shopping cart and vice versa with a single click.

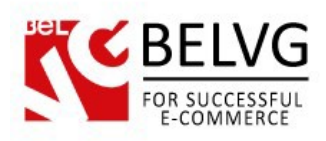

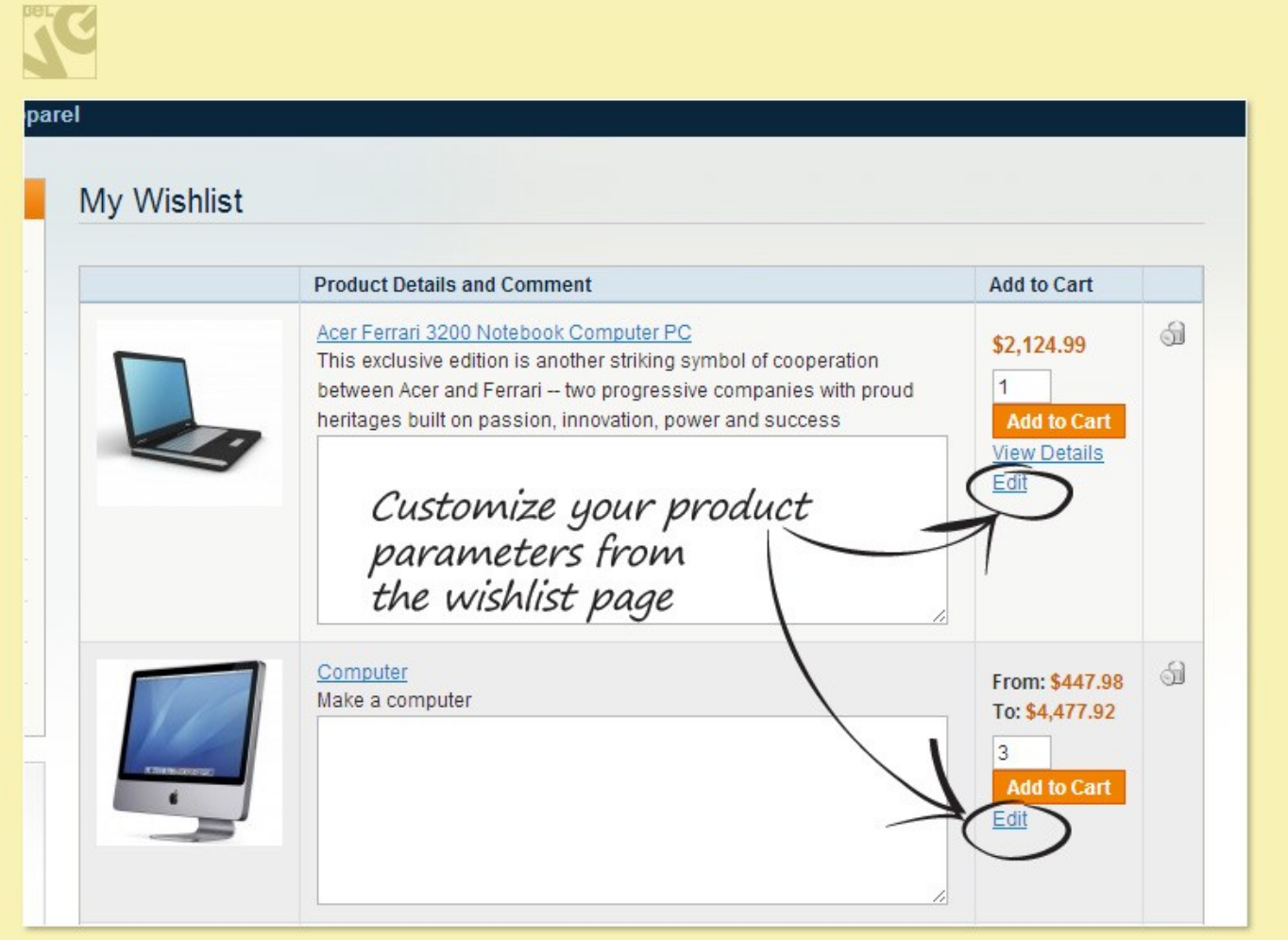

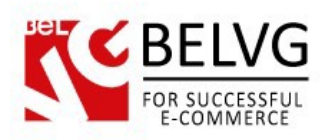

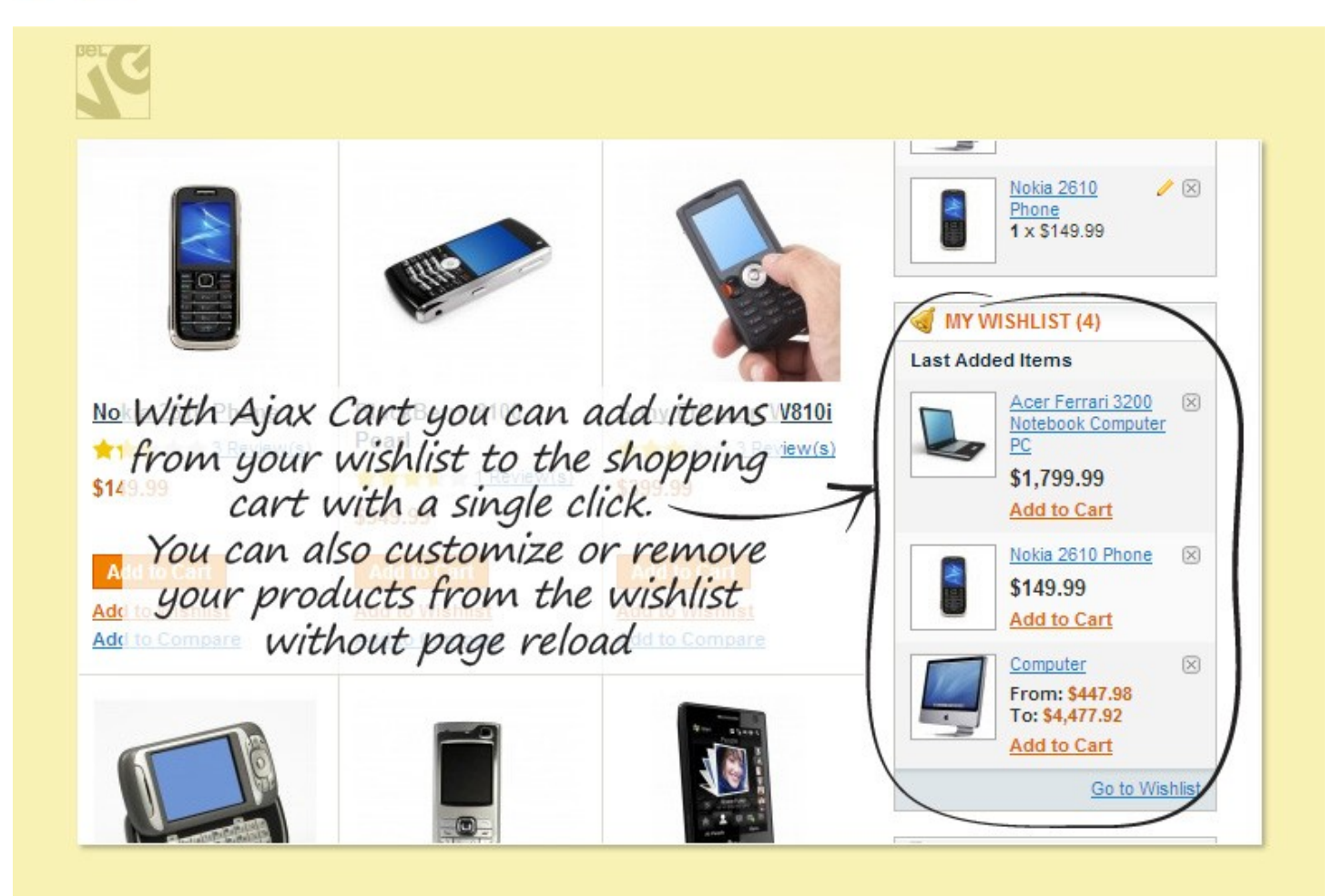

Do you have questions about extension configurations?

[Contact us](http://store.belvg.com/contacts/) and we will help you in a moment.

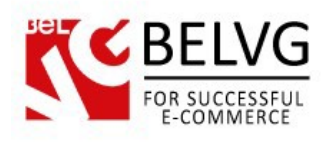

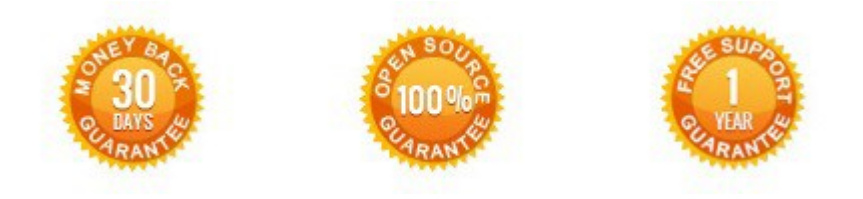

**Our Office**: *M.Bogdanovicha 130, Minsk, Belarus*

We look forward to your feedback. Comments, opinions and suggestions are largely appreciated. Read our **blog** and follow us on Facebook, Twitter, Google+ and LinkedIn to know BelVG latest news, analytics and discount offers. See you online!

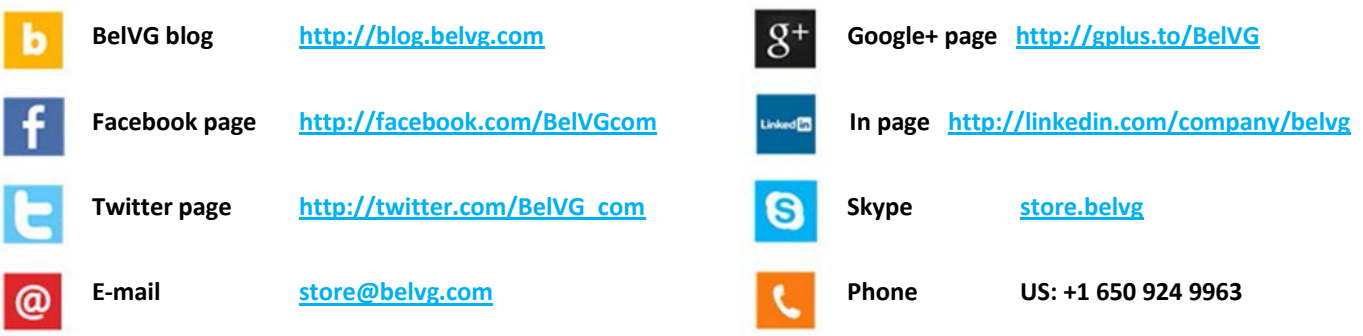